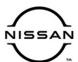

### SERVICE BULLETIN

 Classification:
 Reference:
 Date:

 EC20-031A
 NTB21-001A
 March 30, 2021

# 2020-2021 TITAN/TITAN XD; TCM COMMUNICATION ERROR CAUSING A NO START CONDITION

This bulletin has been amended. See AMENDMENT HISTORY on the last page.
Please discard previous versions of this bulletin.

**APPLIED VEHICLES:** 2020-2021 Titan/Titan XD (A61)

#### IF YOU CONFIRM

The customer states the engine will not crank and will not start. (The incident may be intermittent.)

#### And

There is a U0101 DTC (Lost Comm TCM) in the Engine Control Unit (ECU) and/or the Shifter Control Unit (SCU). This DTC may be in a PAST or CURRENT status.

#### Or

The TCM shows "UNKWN" in the **PRESENT** column or "0" in the **PAST** column under the **CAN DIAG SUPPORT MNTR** tab within the ECU (**ENGINE**) or the SCU (**SHIFT**) in CONSULT-III PLUS (C-III plus). See Figure 1 and Figure 2.

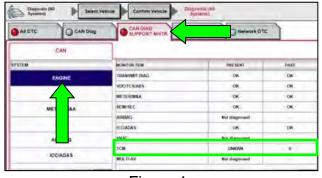

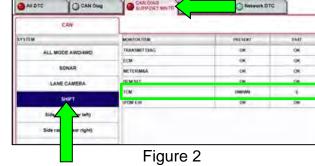

Figure 1

Nissan Bulletins are intended for use by qualified technicians, not 'do-it-yourselfers'. Qualified technicians are properly trained individuals who have the equipment, tools, safety instruction, and know-how to do a job properly and safely. **NOTE:** If you believe that a described condition may apply to a particular vehicle, DO NOT assume that it does. See your Nissan dealer to determine if this applies to your vehicle.

#### **ACTION**

1. Confirm the current TCM part number.

**NOTE**: If the Park indicator is not seen in the Driver Information Center (DIC) and C-III plus does not display the current TCM part number after a 2 minute wait with the ignition ON, engine OFF, this TSB **does not apply**. Refer to the ESM for further diagnostic information.

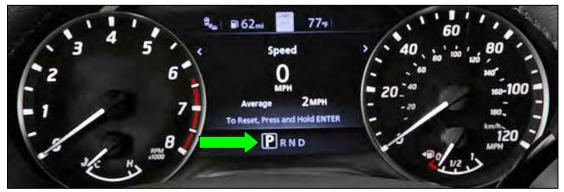

Figure 3

- 2. Reprogram the TCM, if applicable.
- 3. Confirm the current ECM part number.
- 4. Reprogram the ECM, if applicable.

**IMPORTANT:** The purpose of ACTION (above) is to give you a quick idea of the work you will be performing. You MUST closely follow the entire SERVICE PROCEDURE as it contains information that is essential to successfully completing this repair.

#### SERVICE PROCEDURE

#### **Confirm the current TCM part number**

**IMPORTANT:** Before starting, make sure:

- ASIST on the CONSULT PC has been synchronized (updated) to the current date.
- All C-III plus software updates (if any) have been installed.

### NOTICE

- Connect a battery maintainer or smart charger set to reflash mode or a similar setting. If the vehicle battery voltage drops below <u>12.0V or rises above 15.5V</u> during reprogramming, <u>the TCM or ECM may be damaged</u>.
- Be sure to turn OFF all vehicle electrical loads.
   If a vehicle electrical load remains ON, the TCM or ECM may be damaged.
- Be sure to connect the AC Adapter.
   If the CONSULT PC battery voltage drops during reprogramming, the process will be interrupted and the TCM or ECM may be damaged.
- Turn OFF all external Bluetooth® devices (e.g., cell phones, printers, etc.) within range of the CONSULT PC and the VI. If Bluetooth® signal waves are within range of the CONSULT PC or VI during reprogramming, reprogramming may be interrupted and the TCM or ECM may be damaged.
- 1. Connect a battery maintainer/smart charger to the vehicle.
- 2. Connect the VI to the vehicle.
- 3. Start C-III plus.
- 4. Wait for the VI to be recognized.
  - The serial number will display when the VI is recognized.

5. Select **Re/programming**, **Configuration**.

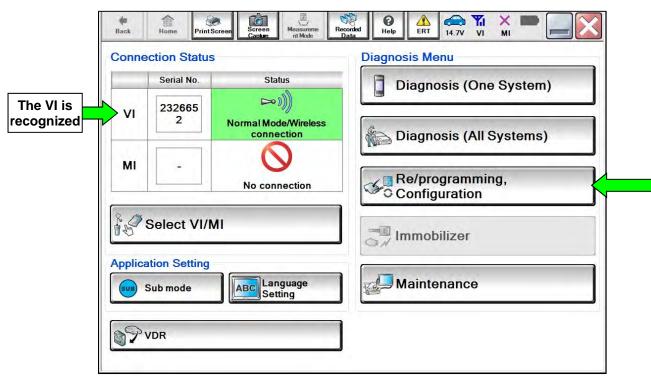

Figure 4

6. Check the box to confirm the precaution instructions have been read, and then select **Next**.

**NOTE:** Use the arrows (if needed) to view and read all the precautions.

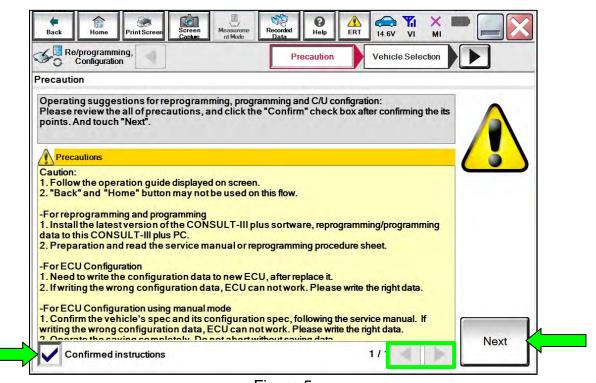

Figure 5

#### 7. Select Automatic Selection(VIN).

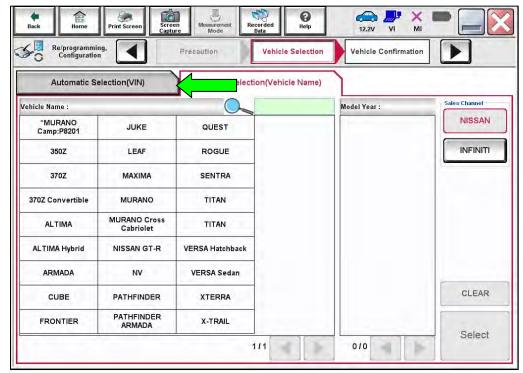

Figure 6

8. Allow C-III plus to perform automatic VIN selection.

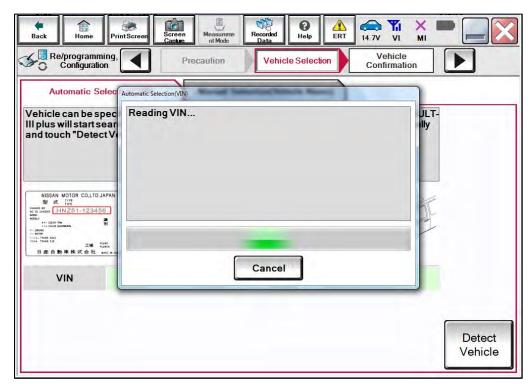

Figure 7

9. Confirm the **VIN or Chassis #** is correct, and then select **Confirm**.

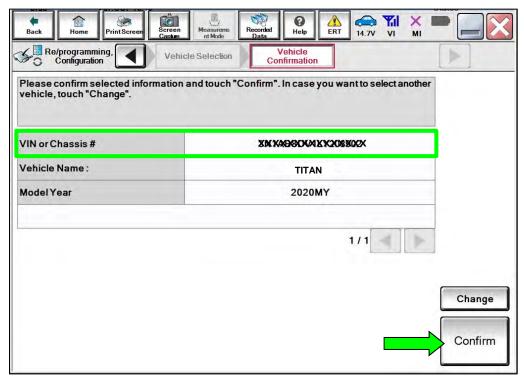

Figure 8

10. Allow the System call to be performed.

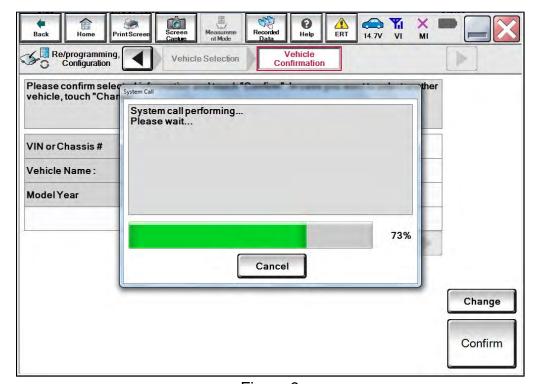

Figure 9

11. Confirm the VIN is correct for the vehicle, and then select **Confirm**.

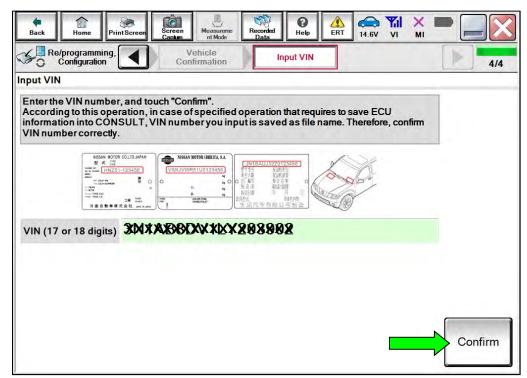

Figure 10

#### 12. Select TRANSMISSION.

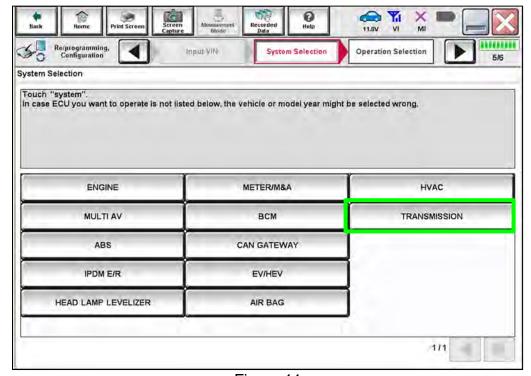

Figure 11

#### 13. Select Reprogramming.

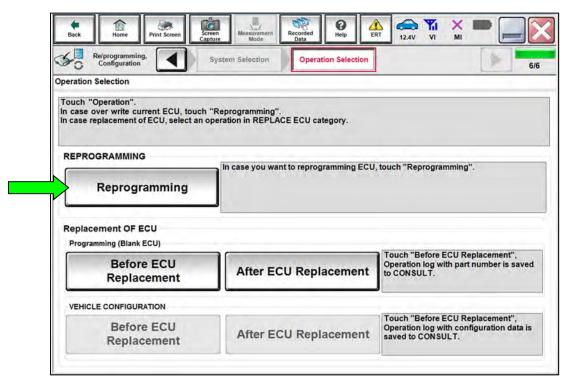

Figure 12

14. Find the TCM **Part Number** and write it on the repair order, and then select **Save**. **NOTE:** This is the current Part Number (P/N).

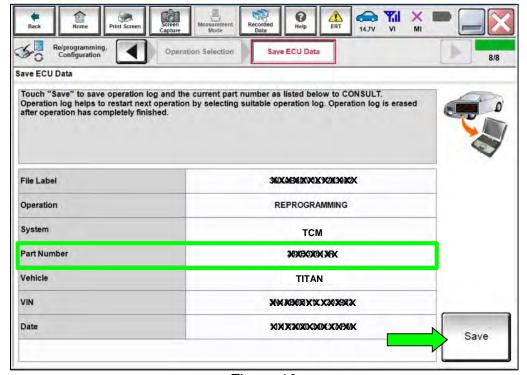

Figure 13

- 15. Compare the Part Number you wrote down in step 14 on page 8 to the numbers in the **Current TCM Part Number** column in Table A below.
  - If there is a <u>match</u>, skip to step 16 on page 10 to continue the reprogramming procedure.
  - If there is <u>not a match</u>, reprogramming is <u>not needed</u>. Refer to the ESM for further diagnostic information.

**NOTE:** If TCM reprogramming is not required, ECM reprogramming is not required and this TSB does not apply.

#### Table A

| MODEL YEAR | CURRENT TCM PART NUMBER BEFORE<br>REPROGRAMMING: 31039 - |
|------------|----------------------------------------------------------|
|            | 9FV1A, 9FV1B, 9FV1D, 9FV1E                               |
| 2020       | 9FV3A, 9FV3B, 9FV3D, 9FV3E                               |
|            | 9FV7A, 9FV7B, 9FV7D, 9FV7E                               |
|            | 9FV5A                                                    |
|            | 9FV4B, 9FV8B                                             |
| 2021       | 9FV1D, 9FV1E                                             |
|            | 9FV3D, 9FV3E                                             |
|            | 9FV7D, 9FV7E                                             |

#### Reprogram the TCM

16. Follow the on-screen instructions to navigate C-III plus and reprogram the TCM.

**NOTE:** In some cases, more than one new P/N for reprogramming is available.

- ➤ If more than one new P/N is available, the screen in Figure 14 displays.
- > Select and use the reprogramming option that does **not** have the message "Caution! Use ONLY with NTBXX-XXX".
- ➤ If you get this screen and it is <u>blank</u> (no reprogramming listed), it means there is no reprogramming available for this vehicle.

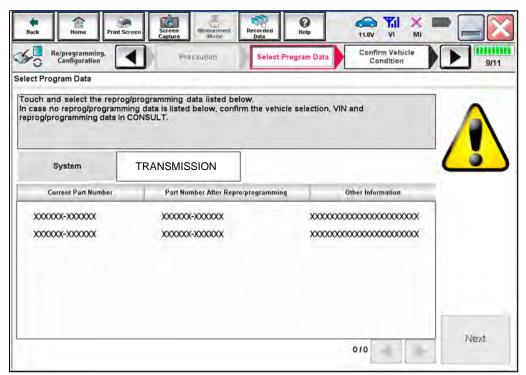

Figure 14

17. Select **USA/CANADA Dealers** from the drop down menu, and then select **OK**.

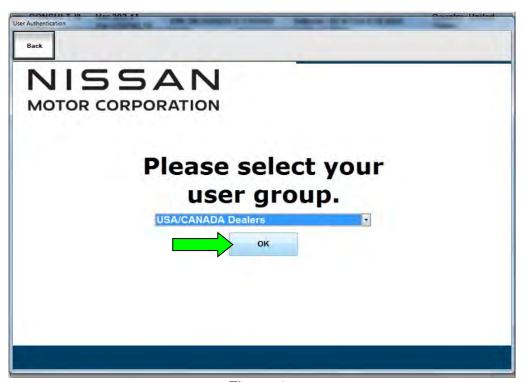

Figure 15

- 18. Login using your NNAnet credentials.
  - The CONSULT PC must be connected to the Internet (Wi-Fi or cable).
  - If you do not know your User Name and Password, contact your service manager.

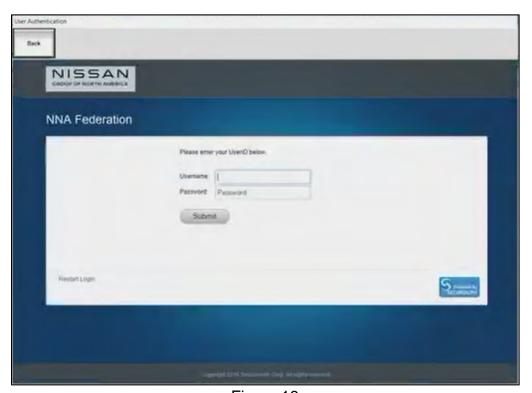

Figure 16

19. Select **Next**, and then proceed to step 20 on page 14.

**NOTE:** When the screen in Figure 17 displays, TCM reprogramming is complete. If the screen in Figure 17 does <u>not</u> display (indicating that reprogramming did <u>not</u> complete), refer to the information on the next page.

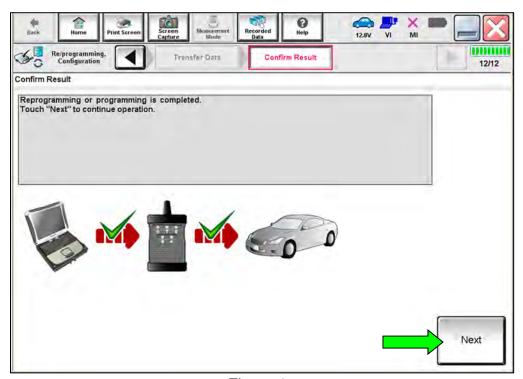

Figure 17

#### **TCM Recovery:**

## <u>Do not disconnect the VI or shut down C-III plus if reprogramming does not complete.</u>

If reprogramming does <u>not</u> complete and the "!?" icon displays as shown in Figure 18:

- Check battery voltage (12.0 V – 15.5 V).
- Ignition is ON, engine is OFF.
- External Bluetooth® devices are OFF.
- All electrical loads are OFF.
- Select <u>retry</u> and follow the on screen instructions.
- "Retry" may not go through on first attempt and can be selected more than once.

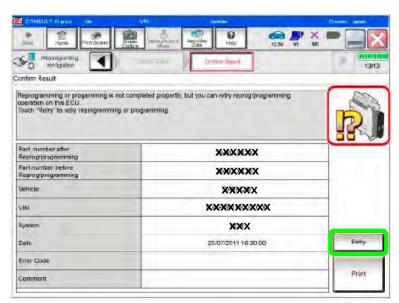

Figure 18

# If reprogramming does <u>not</u> complete and the "X" icon displays as shown in Figure 19:

- Check battery voltage (12.0 V – 15.5 V).
- CONSULT A/C adapter is plugged in.
- Ignition is ON, engine is OFF.
- Transmission is in Park.
- All C-III plus / VI cables are securely connected.
- All C-III plus updates are installed.
- Select <u>Home</u>, and restart the reprogram procedure from the beginning.

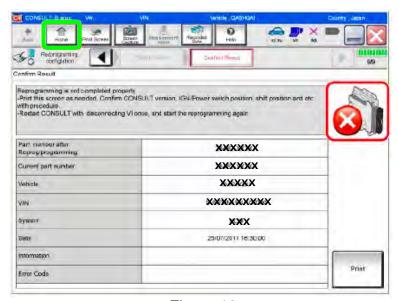

Figure 19

- 20. Follow the on-screen instructions to Erase All DTCs.
  - When the entire reprogramming process is complete, the screen in Figure 20 will display.
- 21. Verify the before and after part numbers are different.
- 22. Print a copy of this screen (Figure 20) and attach it to the repair order for warranty documentation.
- 23. Select **Confirm**, and then proceed to step 24 on page 15 to confirm the ECM part number.

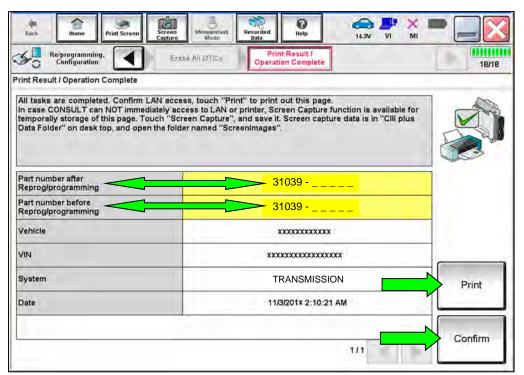

Figure 20

#### Confirm the current ECM part number

- 24. Return to the home screen and perform steps 5 11 on pages 4 7.
- 25. Select ENGINE.

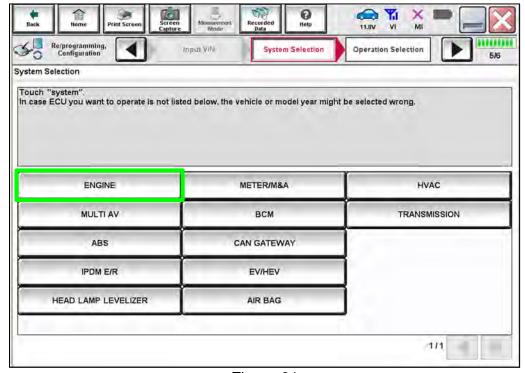

Figure 21

### 26. Select Reprogramming.

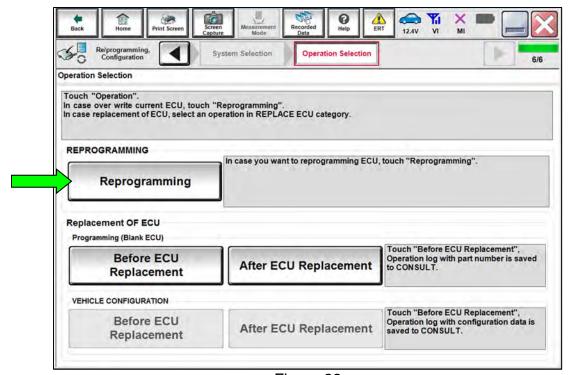

Figure 22

27. Find the ECM **Part Number** and write it on the repair order, and then select **Save**. **NOTE:** This is the current Part Number (P/N).

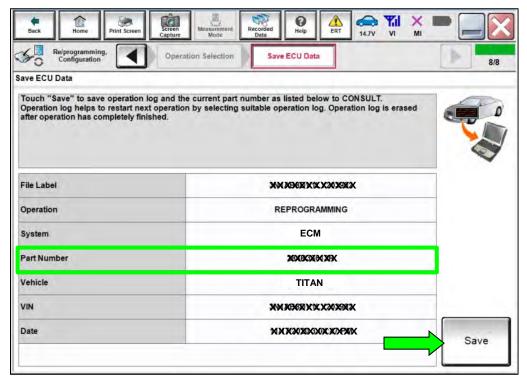

Figure 23

- 28. Compare the Part Number you wrote down in step 27 to the numbers in the **Current ECM Part Number** column in Table B below.
  - If there is a <u>match</u>, continue to step 29 on page 17 to continue the reprogramming procedure.
  - If there is <u>not a match</u>, reprogramming is <u>not needed</u> and the procedure is complete. Review CLAIMS INFORMATION.

Table B

| MODEL YEAR | CURRENT ECM PART NUMBER BEFORE<br>REPROGRAMMING: 23710 -                               |
|------------|----------------------------------------------------------------------------------------|
| 2020       | 9FV8C, 9FV9C<br>EZ91B, EZ92B, EZ93B, EZ94B                                             |
| 2021       | 9FW1B, 9FW1C, 9FW2B, 9FW2C<br>9FW3B, 9FW3C, 9FW4B, 9FW4C<br>9FW5B, 9FW5C, 9FW6B, 9FW6C |

#### Reprogram the ECM

29. Follow the on-screen instructions to navigate C-III plus and reprogram the ECM.

**NOTE:** In some cases, more than one new P/N for reprogramming is available.

- ➤ If more than one new P/N is available, the screen in Figure 24 displays.
- > Select and use the reprogramming option that does <u>not</u> have the message "Caution! Use ONLY with NTBXX-XXX".
- If you get this screen and it is <u>blank</u> (no reprogramming listed), it means there is no reprogramming available for this vehicle.

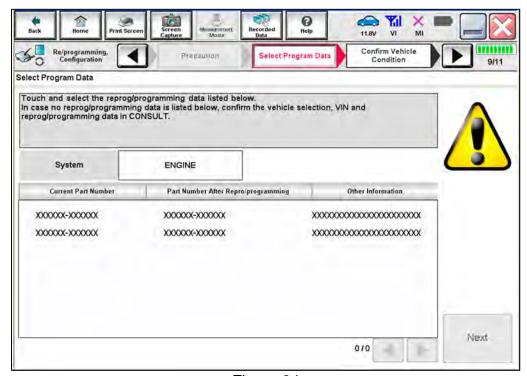

Figure 24

30. Select **USA/CANADA Dealers** from the drop down menu, and then select **OK**.

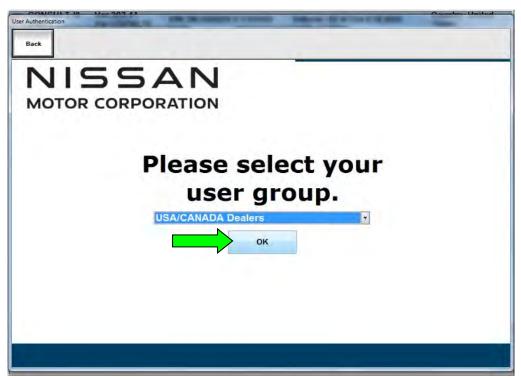

Figure 25

- 31. Login using your NNAnet credentials.
  - The CONSULT PC must be connected to the Internet (Wi-Fi or cable).
  - If you do not know your User Name and Password, contact your service manager.

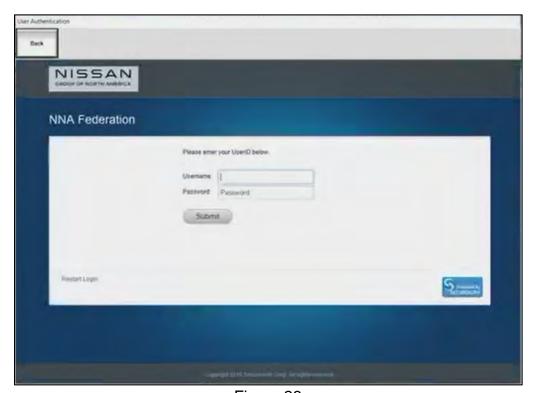

Figure 26

32. Select Next, and then proceed to step 33 on page 21.

**NOTE:** When the screen in Figure 27 displays, ECM reprogramming is complete. If the screen in Figure 27 does <u>not</u> display (indicating that reprogramming did <u>not</u> complete), refer to the information on the next page.

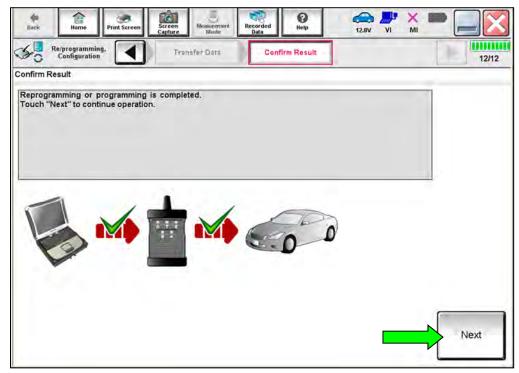

Figure 27

#### **ECM Recovery:**

## <u>Do not disconnect the VI or shut down C-III plus if reprogramming does not complete.</u>

# If reprogramming does <u>not</u> complete and the "!?" icon displays as shown in Figure 28:

- Check battery voltage (12.0 V – 15.5 V).
- Ignition is ON, engine is OFF.
- External Bluetooth® devices are OFF.
- All electrical loads are OFF.
- Select <u>retry</u> and follow the on screen instructions.
- "Retry" may not go through on first attempt and can be selected more than once.

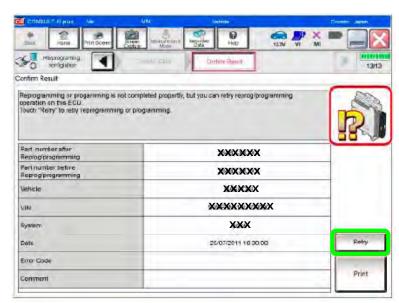

Figure 28

# If reprogramming does <u>not</u> complete and the "X" icon displays as shown in Figure 29:

- Check battery voltage (12.0 V – 15.5 V).
- CONSULT A/C adapter is plugged in.
- Ignition is ON, engine is OFF.
- Transmission is in Park.
- All C-III plus / VI cables are securely connected.
- All C-III plus updates are installed.
- Select <u>Home</u>, and restart the reprogram procedure from the beginning.

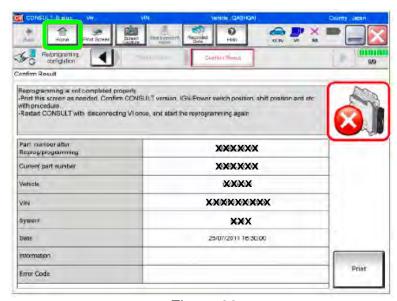

Figure 29

- 33. Follow the on-screen instructions to **Erase All DTCs**.
  - When the entire reprogramming process is complete, the screen in Figure 30 will display.
- 34. Verify the before and after part numbers are different.
- 35. Print a copy of this screen (Figure 30) and attach it to the repair order for warranty documentation.
- 36. Select Confirm.

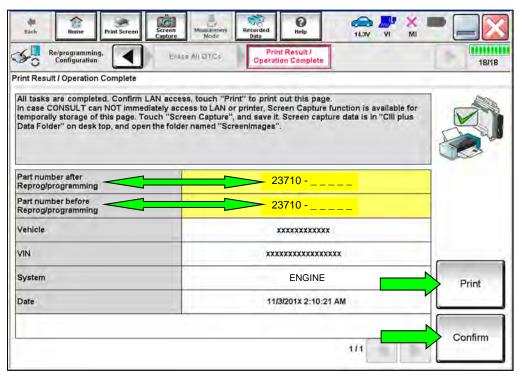

Figure 30

37. Disconnect the battery maintainer/smart charger from the vehicle.

#### **CLAIMS INFORMATION**

### Submit a Primary Part (PP) type line claim using the following claims coding:

| DESCRIPTION                           | PFP | OP CODE | SYM | DIA | FRT |
|---------------------------------------|-----|---------|-----|-----|-----|
| Reprogram A/T Control Unit (TCM)      | (1) | JF99AA  | ZE  | 22  | (2) |
| Reprogram Engine Control Module (ECM) | (1) | DE97AA  |     | 32  | (2) |

- (1) Reference the electronic parts catalog and use the Valve Control Assy (31705-\*\*\*\*) as the Primary Failed Part (PFP).
- (2) Reference the current Nissan Warranty Flat Rate Manual and use the indicated Flat Rate Time (FRT).

#### **AMENDMENT HISTORY**

| PUBLISHED DATE            | REFERENCE | DESCRIPTION                 |
|---------------------------|-----------|-----------------------------|
| January 6, 2021           | NTB21-001 | Original bulletin published |
| March 30, 2021 NTB21-001A |           | CLAIMS INFORMATION updated  |